# **Use iPerf on Catalyst 9000 Switches to Perform Bandwidth Tests**

## **Contents**

**Introduction** 

**Prerequisites** 

Requirements

Components Used

**Related Products** 

**Background Information** 

Video

iPerf Installation

Restrictions

Installation Steps

Verification

**Bandwidth Tests** 

Network Diagram

Method 1: Switch as a Client

Method 2: PC as a Client

**Related Information** 

# Introduction

This document describes how to use iPerf on Catalyst 9000 series switches to perform bandwidth tests.

# **Prerequisites**

## Requirements

Cisco recommends that you have knowledge of these topics:

- Application Hosting on Catalyst 9000 series switches
- Linux

## **Components Used**

The information in this document is based on these software and hardware versions:

- C9300
- Cisco IOS® XE 17.3.5
- Cisco IOS® XE 17.6.4

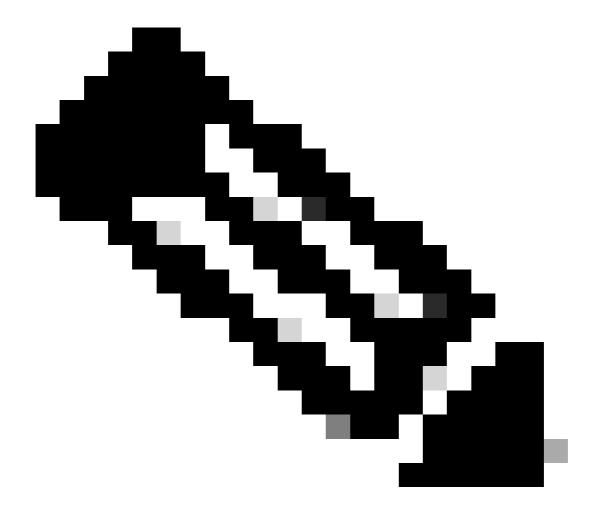

**Note**: Consult the appropriate configuration guide for the commands that are used to enable these features on other Cisco platforms.

The information in this document was created from the devices in a specific lab environment. All of the devices used in this document started with a cleared (default) configuration. If your network is live, ensure that you understand the potential impact of any command.

#### **Related Products**

This document can also be used with these hardware and software versions:

- C9300X
- C9400

# **Background Information**

iPerf3 is a tool for active measurements of the maximum achievable bandwidth on IP networks. iPerf uses

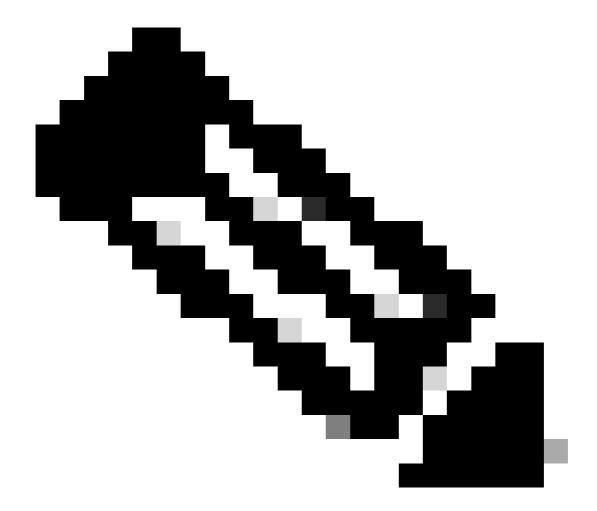

Note: Consult iPerf official documentation for more information related with this tool.

#### Video

# iPerf Installation

#### **Restrictions**

- Application hosting is not virtual routing and forwarding aware (VRF-aware).
- In releases prior to Cisco IOS® XE Amsterdam 17.3.3, application hosting requires dedicated storage allocations, and is disabled on the bootflash.
- In Cisco IOS® XE Amsterdam 17.3.3 and later releases, application hosting is enabled on the bootflash, however, only Cisco-signed applications are hosted.
- The front-panel Universal Serial Bus (USB) stick is not supported.
- Cisco Catalyst 9300 Series Switches support only back-panel Cisco-certified USB.
- Cisco Catalyst 9500-High Performance Series Switches and Cisco Catalyst 9600 Series Switches do

- not support front-panel USB for application hosting.
- Cisco Catalyst 9500 and 9500-High Performance Series Switches and Cisco Catalyst 9600 Series Switches do not support AppGigabitEthernet interfaces.
- Cisco Catalyst 9410R Switches do not support application-hosting in release prior to Cisco IOS® XE Bengaluru 17.5.1.
- Configure the enable command on the AppGigabitEthernet interfaces to enable application hosting on Cisco Catalyst 9410R Switches.

## **Installation Steps**

1. Download the latest iPerf image and verify it is stored into the USB SSD:

```
C9300-AC1#dir usbflash1:/
Directory of usbflash1:/

12 -rw- 6043136 Jan 26 2023 21:55:35 +00:00 iPerf.tar
```

2. Choose a VLAN or configure a new one for iPerf connectivity:

```
C9300-AC1(config)#interface vlan 10
C9300-AC1(config-if)#ip add 192.168.10.11 255.255.255.0
```

3. Configure the AppGigabitEthernet interface:

```
C9300-AC1(config)#int Ap1/0/1
C9300-AC1(config-if)#switchport mode trunk
```

4. Configure iPerf docker and associate it with a VLAN:

```
C9300-AC1(config)#app-hosting appid iPerf
C9300-AC1(config-app-hosting)#app-vnic AppGigabitEthernet trunk
C9300-AC1(config-config-app-hosting-trunk)#vlan 10 guest-interface 0
C9300-AC1(config-config-app-hosting-vlan-access-ip)#guest-ipaddress 192.168.10.21 netmask 255.255.255.0
```

5. Configure as a default gateway for the application the IP of the SVI that you chose for iPerf connectivity:

```
C9300-AC1(config)#app-hosting appid iPerf
C9300-AC1(config-app-hosting)#app-default-gateway 192.168.10.11 guest-int
```

6. Start the IOX service and verify it is in running state with show iox-service privileged EXEC command:

C9300-AC1(config)#iox
C9300-AC1(config)#do show iox-service

IOx Infrastructure Summary:

-----

IOx service (CAF) : Running
IOx service (HA) : Running
IOx service (IOxman) : Not Ready
IOx service (Sec storage) : Not Running
Libvirtd 5.5.0 : Running
Dockerd 18.03.0 : Running
Sync Status : Disabled

7. Install iPerf application from SSD and verify it is deployed:

C9300-AC1#app-hosting install appid iPerf package usbflash1:iPerf.tar Installing package 'usbflash1:iPerf.tar' for 'iPerf'. Use 'show app-hosting list' for progress.

C9300-AC1#show app-hosting list

App id State

\_\_\_\_\_

iPerf DEPLOYED

8. Activate and start iPerf application:

C9300-AC1#app-hosting activate appid iPerf

iPerf activated successfully Current state is: ACTIVATED

C9300-AC1#show app-hosting list

App id State

\_\_\_\_\_

iPerf ACTIVATED

C9300-AC1#app-hosting start appid iPerf

iPerf started successfully Current state is: RUNNING

C9300-AC1#

C9300-AC1#show app-hosting list

App id State

-----

iPerf RUNNING

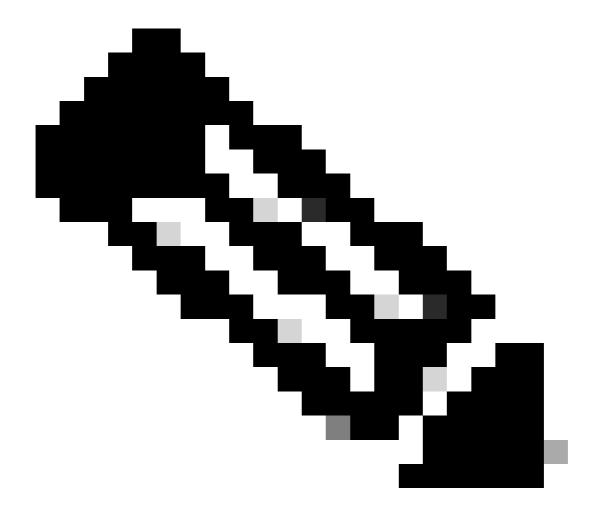

Note: Once iPerf is in runningstate, it runs as a server by default.

#### Verification

In order to verify application details, you can use show app-hosting utilization appid [app-name] privileged EXEC command:

C9300-AC1#show app-hosting detail appid iPerf

App id : iPerf
Owner : iox
State : RUNNING

Application

Type : docker

Name : mlabbe/iperf3

Version : latest

Description : Author :

Path : usbflash1:iPerf.tar

URL Path :

Activated profile name : default

Resource reservation

Memory : 409 MB Disk : 10 MB : 1480 units CPU : 20 % CPU-percent

VCPU : 1

Platform resource profiles

Profile Name CPU(unit) Memory(MB) Disk(MB)

#### Attached devices

| Type                                        | Name                                               | Alias                         |
|---------------------------------------------|----------------------------------------------------|-------------------------------|
| serial/shell<br>serial/aux<br>serial/syslog | iox_console_shell<br>iox_console_aux<br>iox_syslog | serial0<br>serial1<br>serial2 |
| serial/trace                                | iox_trace                                          | serial3                       |

#### Network interfaces

-----

eth0:

MAC address : 52:54:dd:d2:df:af
IPv4 address : 192.168.10.21
IPv6 address : ::
Network name : mgmt-bridge-v10

Docker \_\_\_\_\_

Run-time information

Command Entry-point : iperf3 -s

Run options in use : Package run options :

Application health information Status : 0 Last probe error : Last probe output :

In order to verify application utilization, you can use show app-hosting utilization appid [app-name] privileged EXEC command:

C9300-AC1# show app-hosting utilization appid iPerf

Application: iPerf CPU Utilization:

CPU Allocation: 1480 units CPU Used: 0.00 %

CPU Cores: Memory Utilization:

Memory Allocation: 409 MB 1064 KB Memory Used:

Disk Utilization:

Disk Allocation: 10 MB Disk Used: 0.00 MB In order to verify details in the application container, you can use app-hosting connect appid [app-name] sessionprivileged EXEC command:

```
C9300-AC1#app-hosting connect appid iPerf session
/ $ #Verify IP address assigned
/ $
/ $ ifconfig
eth0
          inet addr:192.168.10.21 Bcast:0.0.0.0 Mask:255.255.255.0
          <snip>
/ $
/ $ #Verify iPerf is running as server
/ $
/ $ ps
PID
     USER
               TIME COMMAND
    1 iperf
               0:00 iperf3 -s
               0:00 /bin/sh
 390 iperf
 398 iperf
               0:00 ps
/ $
```

# **Bandwidth Tests**

# **Network Diagram**

The methods to perform bandwidth tests explained in this document are based on the network diagram below:

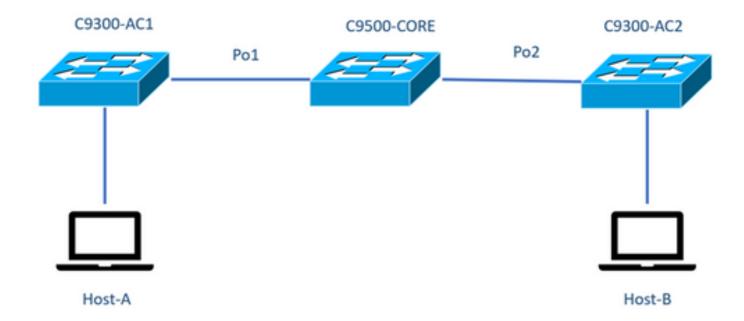

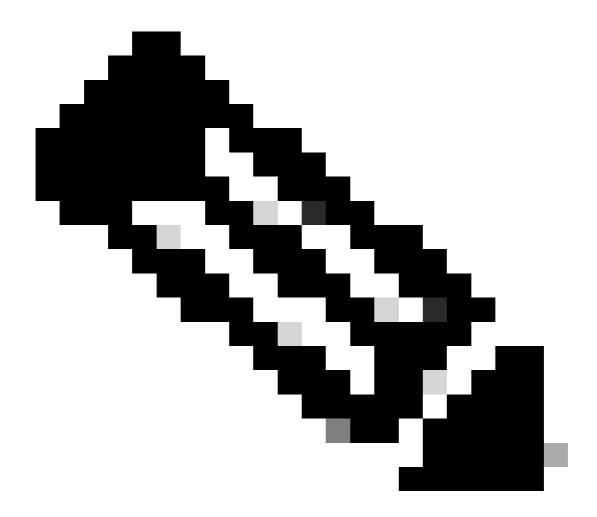

**Note:** Configuration examples from section **iPerf installation** were taken from the same lab environment.

#### IP address assignment for devices above:

|                                                                           | C9300-AC1 | C9300-AC2 |
|---------------------------------------------------------------------------|-----------|-----------|
| SVI 192.168.10.11 SVI 192.168.10.1 iPerf 192.168.10.21 iPerf 192.168.10.2 |           |           |

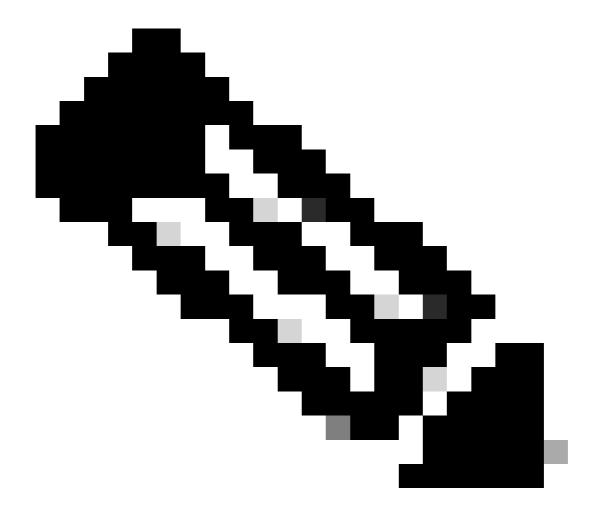

Note: All devices used in these examples are in the same VLAN domain, VLAN 10.

#### Method 1: Switch as a Client

In this example, bandwidth from C9300-AC1 to C9300-AC2 is measured. C9300-AC1 is the client.

1. Run command app-hosting connect appid iPerf session to enter application container prompt:

```
C9300-AC1#app-hosting connect appid iPerf session / $
```

2. Once you are in application container prompt, use iperf3 -c command to start the bandwidth test:

```
/ $ iperf3 -c 192.168.10.22
Connecting to host 192.168.10.22, port 5201
[ 5] local 192.168.10.21 port 34906 connected to 192.168.10.22 port 5201
```

```
[ ID] Interval
                           Transfer
                                          Bitrate
                                                           Retr Cwnd
Γ
   5]
        0.00-1.00
                            114 MBytes
                                         955 Mbits/sec 2
                                                                   833 KBytes
                      sec
Γ
  5]
                                                            3
        1.00-2.00
                     sec
                            113 MBytes 947 Mbits/sec
                                                                   923 KBytes
                                                                   974 KBytes
Γ
        2.00-3.00
                            111 MBytes 934 Mbits/sec
                                                            77
  5]
                      sec
                            113 MBytes 945 Mbits/sec
3.00-4.00
                                                                  1.03 MBytes
   5]
                                                           1
                      sec
                            112 MBytes 940 Mbits/sec 109
111 MBytes 931 Mbits/sec 395
111 MBytes 933 Mbits/sec 198
5]
        4.00-5.00
                      sec
                                                                  1.08 MBytes
5]
        5.00-6.00
                                                                   820 KBytes
                      sec
        6.00-7.00
                                                                   882 KBytes
5]
                      sec
                            112 MBytes 944 Mbits/sec 2
                                                                   970 KBytes
Γ
  5]
        7.00-8.00
                      sec
                                                             9
Γ
        8.00-9.00
                            111 MBytes
                                          933 Mbits/sec
                                                                  1.02 MBytes
   5]
                      sec
        9.00-10.00 sec
                            111 MBytes
                                          933 Mbits/sec 524
                                                                  1.04 MBytes
   5]
[ ID] Interval
                           Transfer
                                          Bitrate
                                                           Retr
        0.00\text{--}10.00 \quad \text{sec} \quad 1.09 \; \text{GBytes} \quad 940 \; \text{Mbits/sec} \quad 1320
Γ
  5]
                                                                              sender
  5]
        0.00-10.01 sec 1.09 GBytes
                                          937 Mbits/sec
                                                                             receiver
iperf Done.
/ $
```

3. After the test finishes, type exitto return to switch CLI.

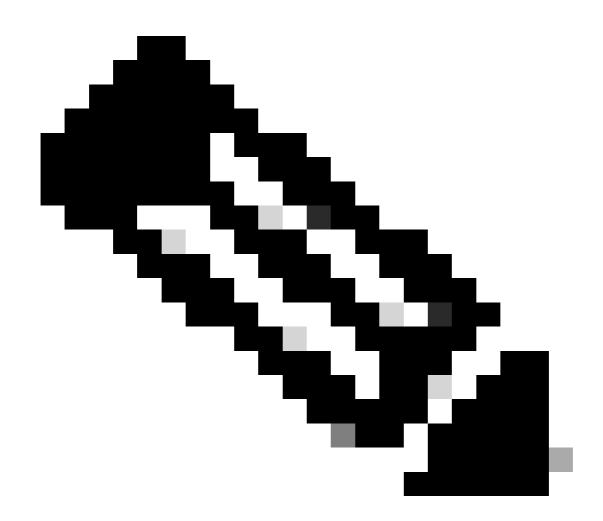

Note: Since iPerf runs as server by default, no further command is needed on server side.

#### Method 2: PC as a Client

In this example, bandwidth from Host-A to C9300-AC2 (iPerf server) is measured.

- 1. Ensure you have iPerf downloaded in your PC.
- 2. Once you have iPerf stored in your PC, navigate to iperf3.exe from your command prompt:

C:\Users\user\Downloads\iperf-3.1.3-win64\iperf-3.1.3-win64>iperf3.exe

3. From your PC use **-c** option. This indicates the PC is the client:

```
C:\Users\user\Downloads\iperf-3.1.3-win64\iperf-3.1.3-win64>iperf3.exe -c 192.168.10.22
Connecting to host 192.168.10.22, port 5201
  4] local 192.168.10.2 port 56009 connected to 192.168.10.22 port 5201
[ ID] Interval
                     Transfer
                                Bandwidth
 4]
      0.00-1.00 sec 109 MBytes 916 Mbits/sec
      1.00-2.00 sec 0.00 Bytes 0.00 bits/sec
  4]
      2.00-3.00 sec 0.00 Bytes 0.00 bits/sec
  4]
4]
      3.00-4.00 sec 93.6 MBytes 786 Mbits/sec
  4]
      4.00-5.00 sec 15.1 MBytes 127 Mbits/sec
4]
      5.00-6.02 sec 0.00 Bytes 0.00 bits/sec
Γ
  4]
      6.02-7.00 sec 78.2 MBytes 666 Mbits/sec
Γ
 4]
      7.00-8.00 sec 42.9 MBytes 360 Mbits/sec
      8.00-9.00 sec 0.00 Bytes 0.00 bits/sec
Γ
 4]
      9.00-10.00 sec 49.4 MBytes 414 Mbits/sec
  4]
      ______
                     Transfer Bandwidth
[ ID] Interval
[ 4]
      0.00-10.00 sec 388 MBytes 326 Mbits/sec
                                                          sender
      0.00-10.00 sec 388 MBytes 326 Mbits/sec
                                                          receiver
```

iperf Done.

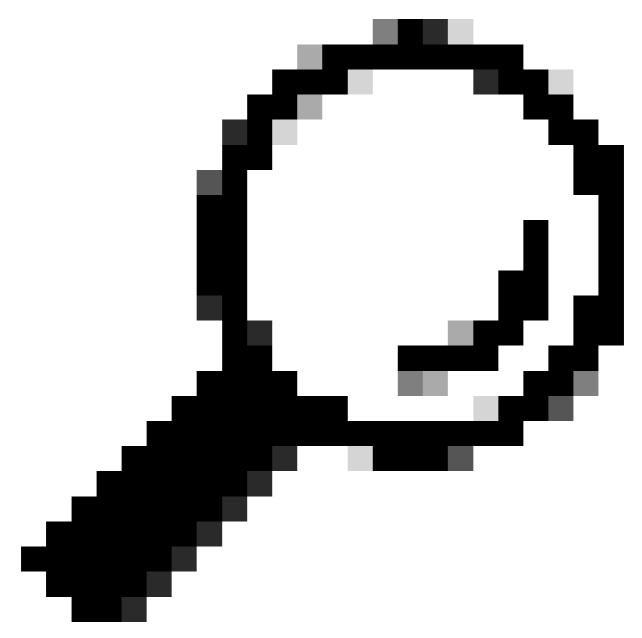

**Tip:** For traditional method, you need to use 2 PCs, one as a server and one as a client. For the PC acting as a server, use iperf3.exe -s command.

# **Related Information**

- Application Hosting on the Cisco Catalyst 9000 Series Switches White paper
- Programmability Configuration Guide, Cisco IOS® XE Bengaluru 17.6.x
- Network Performance Monitoring with Catalyst 9300 Application Hosting